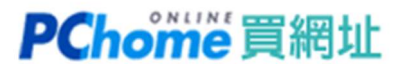

## 備份設定在 Page Parking 服務的網站

您可以使用 HTTrack 軟體進行下載備份,該軟體能完全依相同的結構及分層備份下整個網 站!

1. 首先至 HTTrack 官網的下載頁面 https://www.httrack.com/page/2/en/index.html 將軟體下載。

本例為下載 httrack\_x64-3.49.2.exe

https://download.httrack.com/cserv.php3?File=httrack\_x64.exe

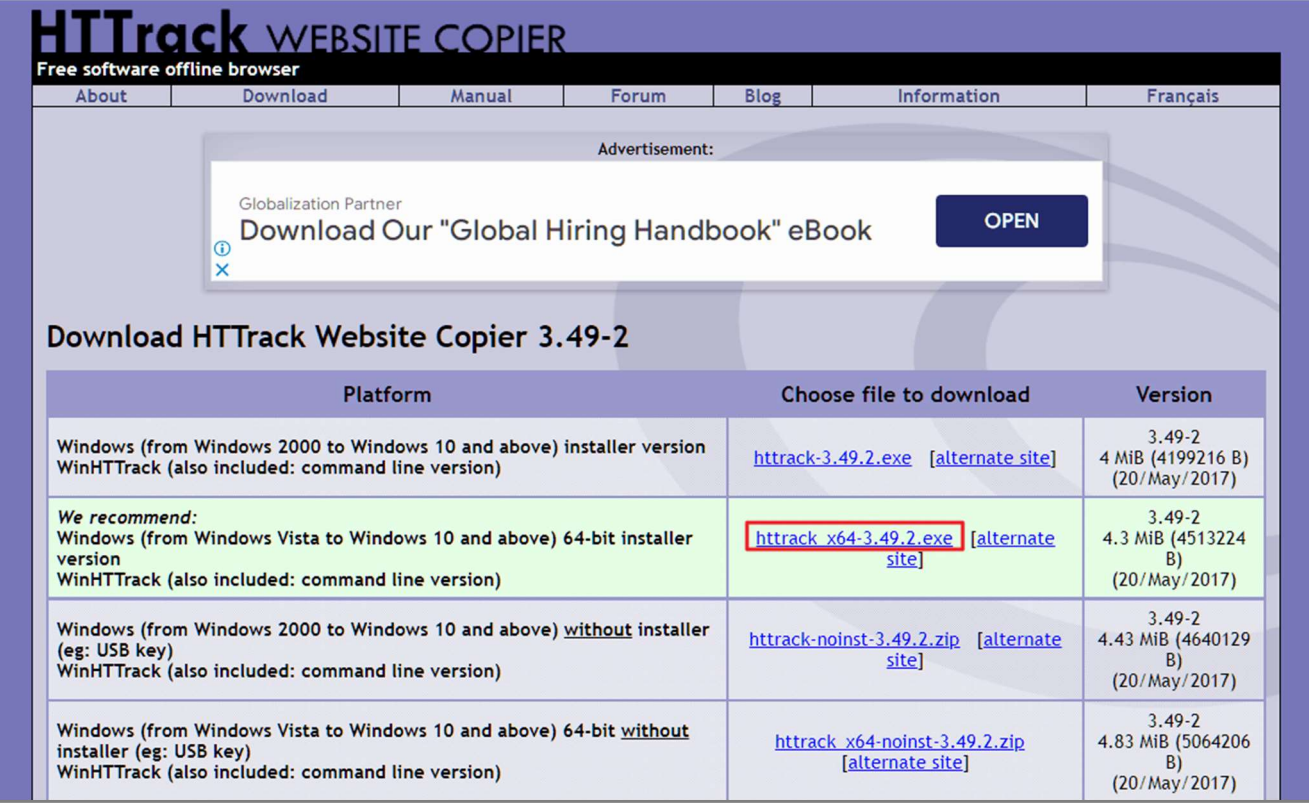

2. 下載後,點兩下「httrack\_x64-3.49.2.exe」執行檔,經過以下步驟完成安裝。

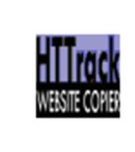

httrack\_x64-3.49  $.2.$ exe

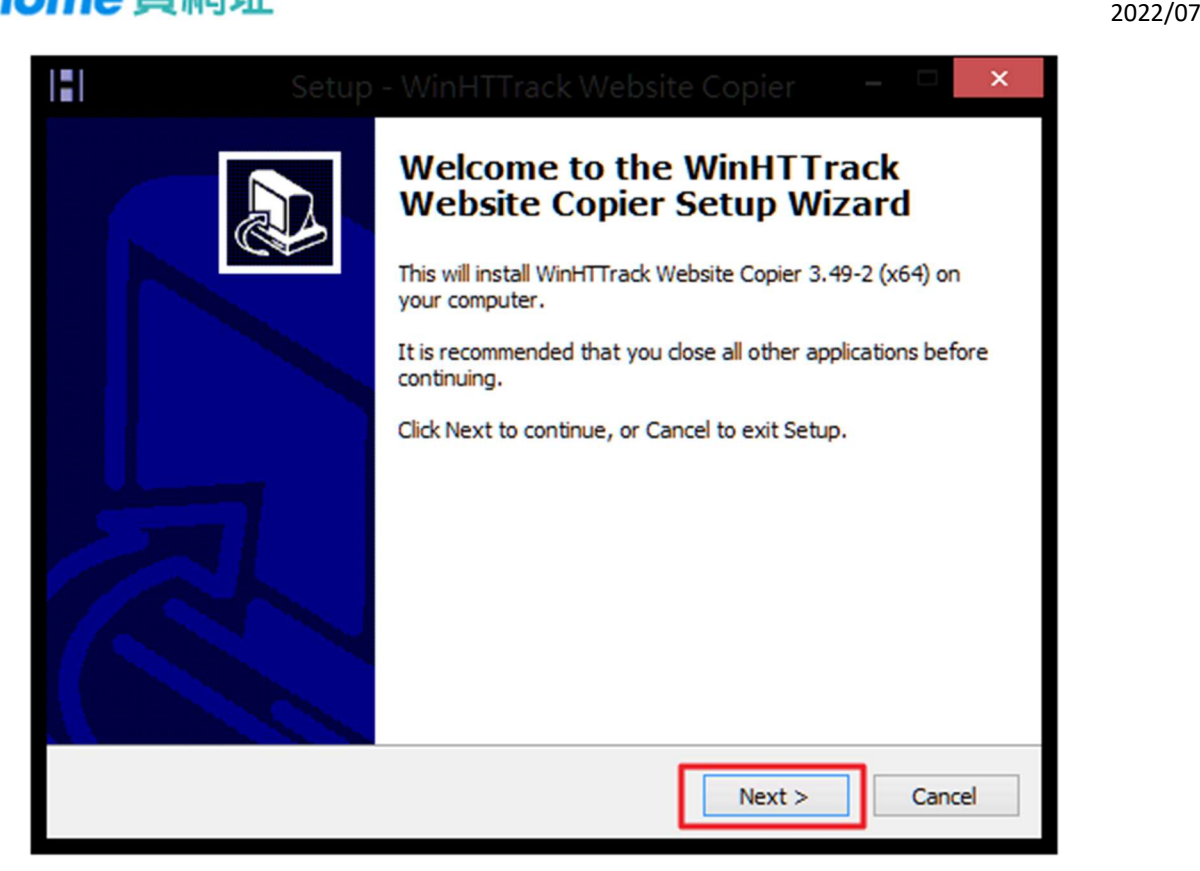

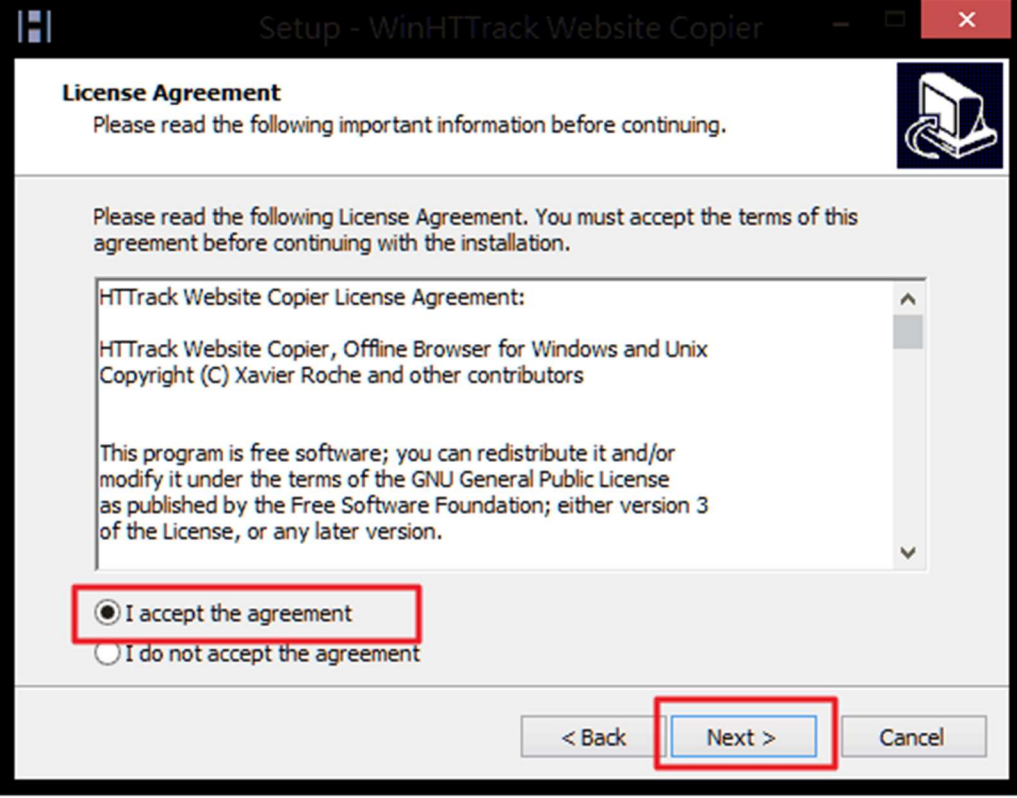

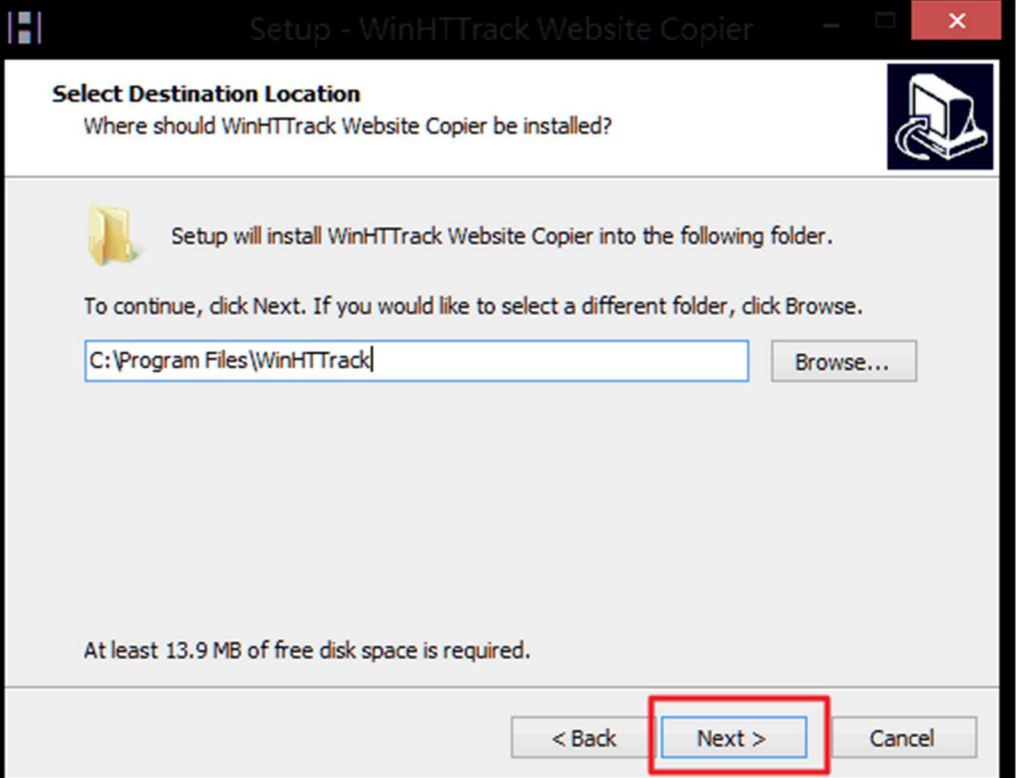

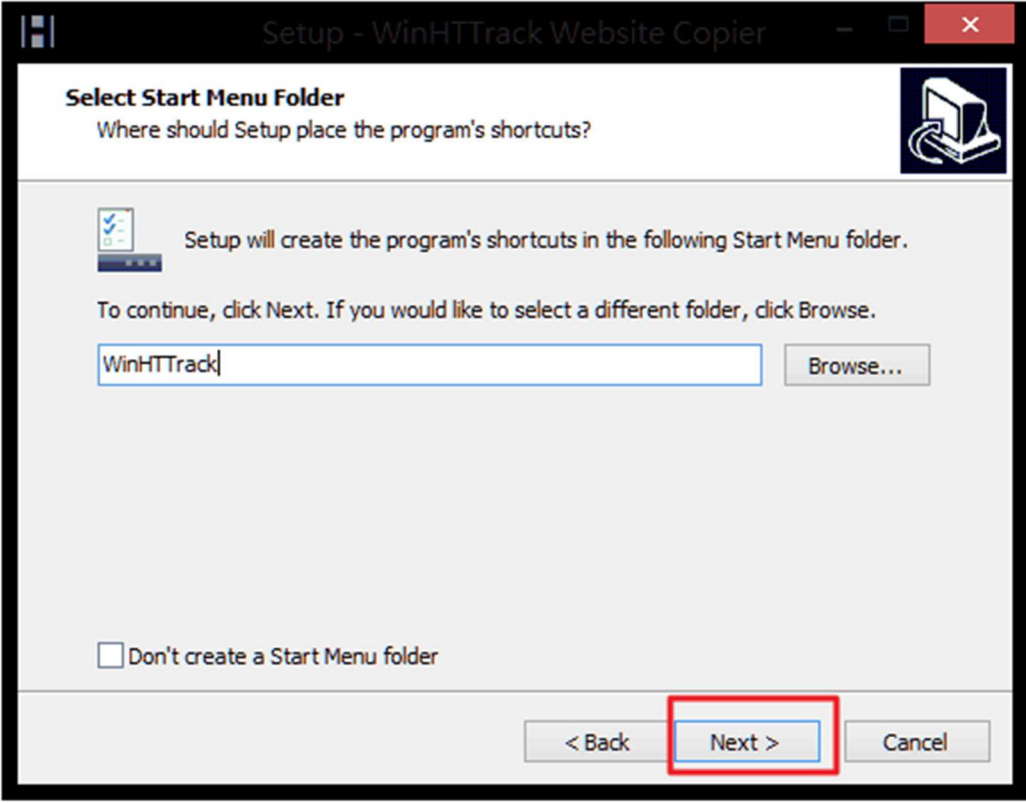

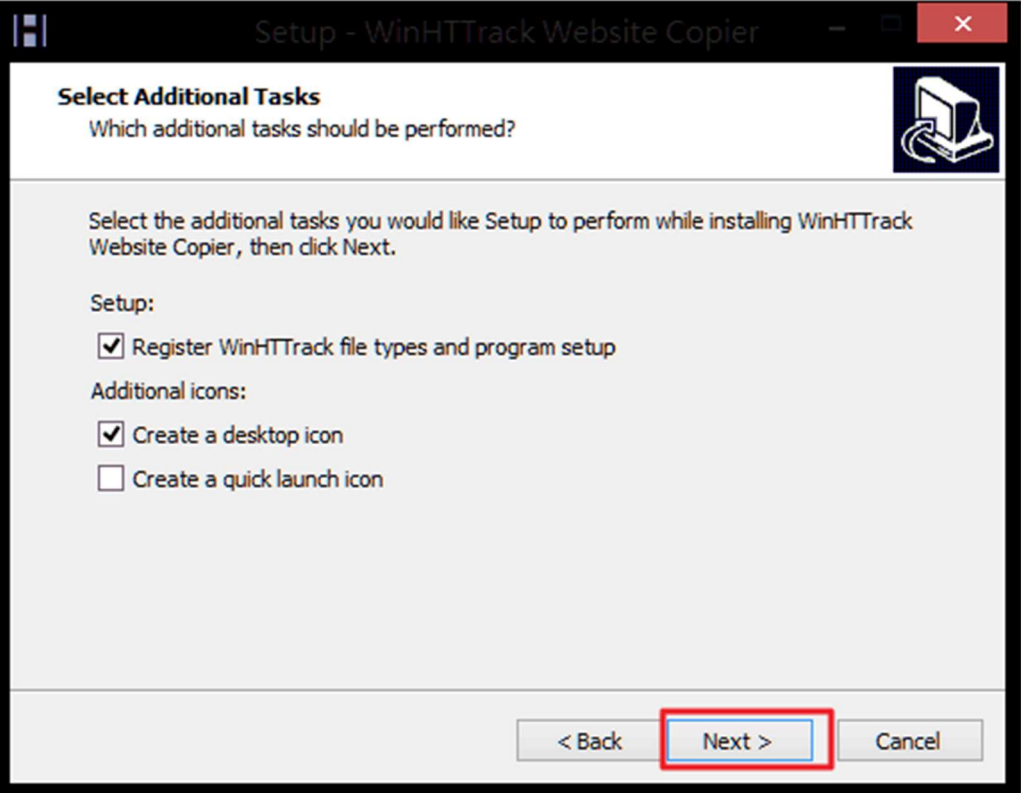

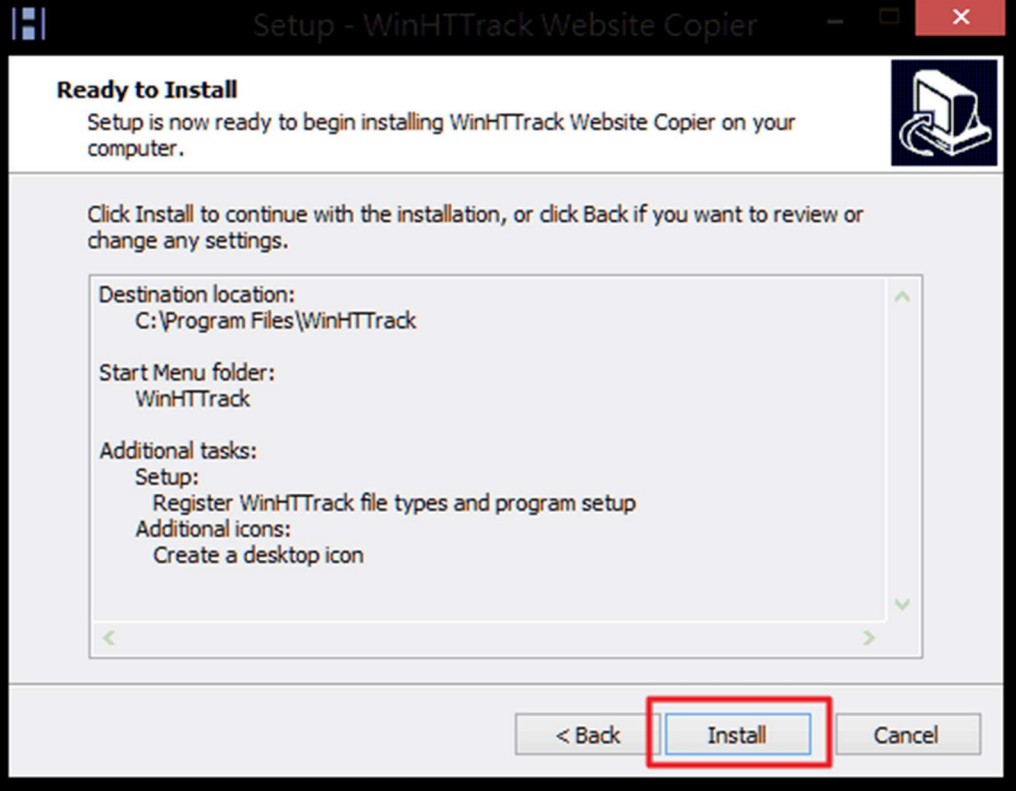

#### 2022/07

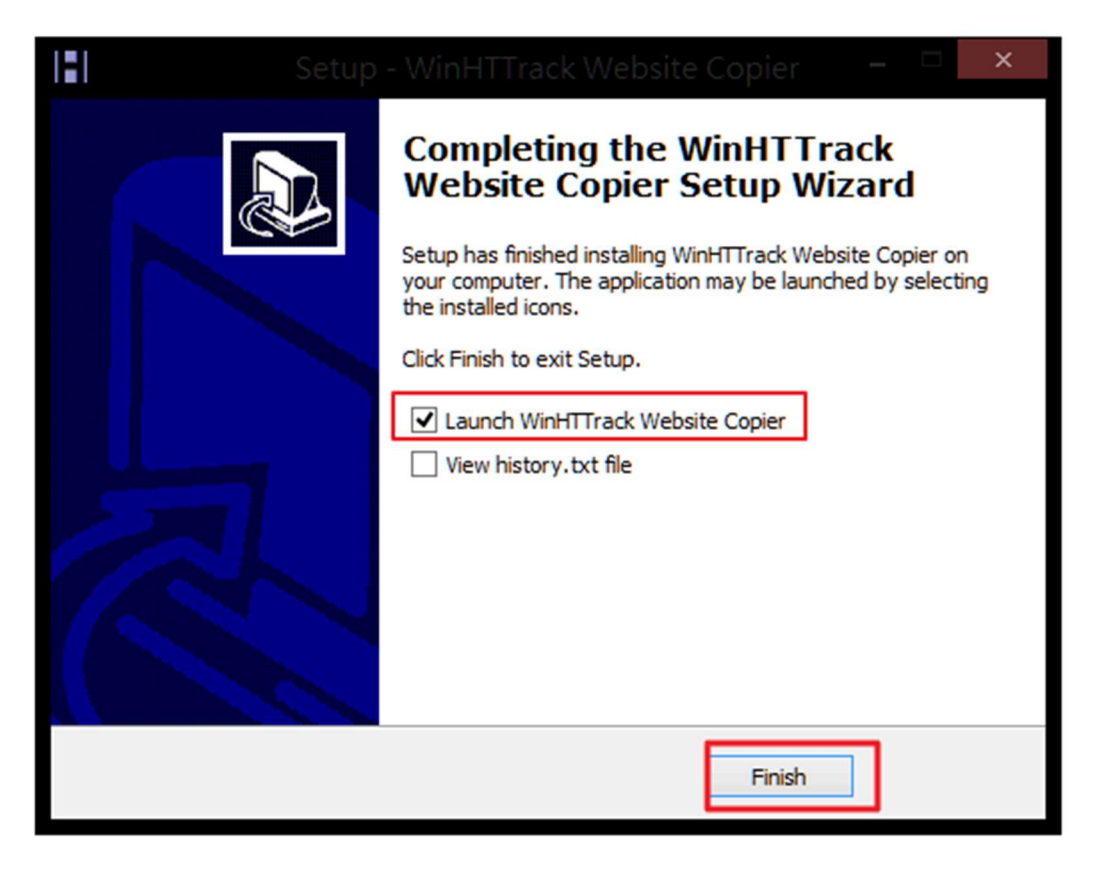

3. 點選「HTTrack website copier」圖示開啟軟體,一開始可以先設定語系為 Chinese-BIG5, 語系設定完成後, 請關閉重開一次軟體。

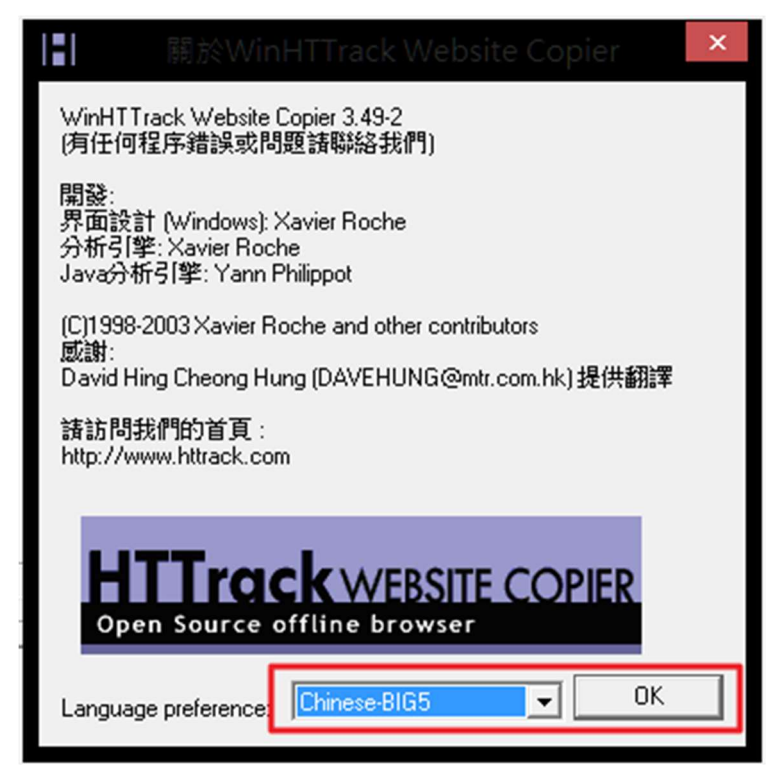

4. 再次開啟「HTTrack website copier」,按「下一步」開始設定想要下載的項目。

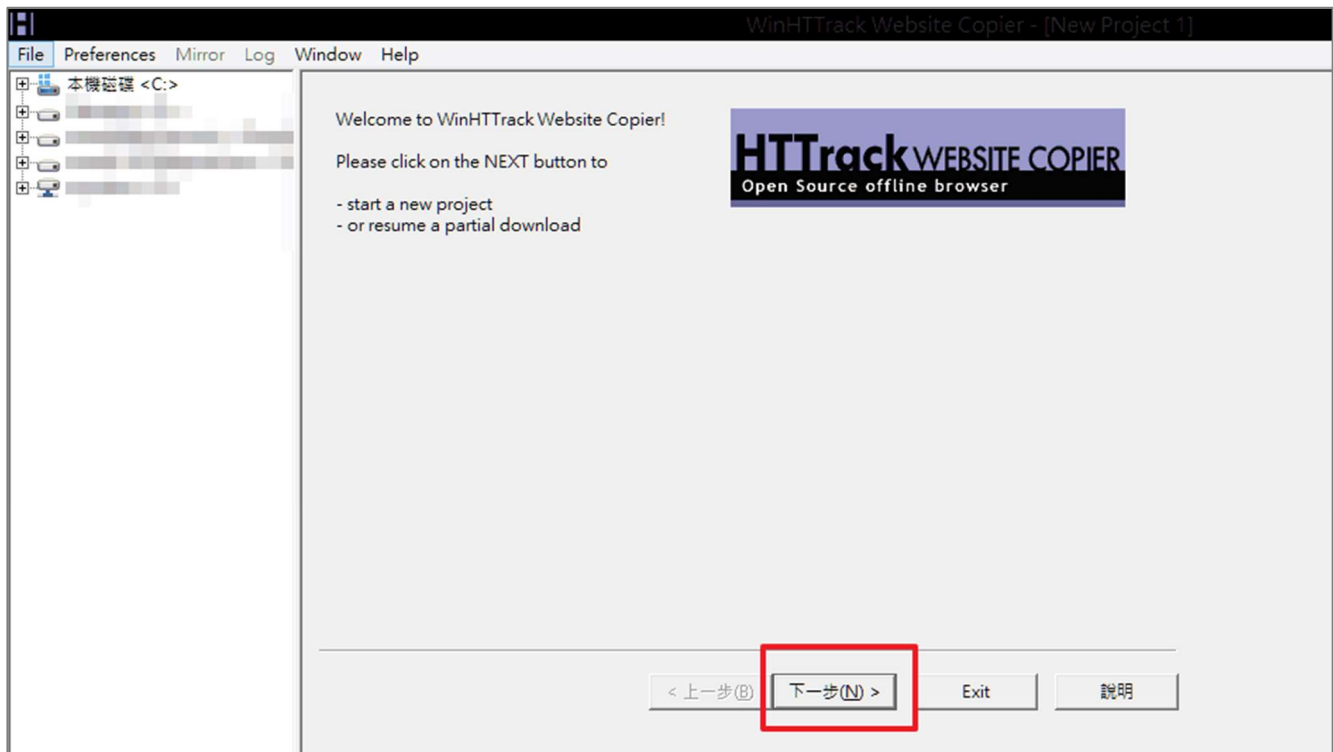

5. 請為新的下載專案設定名稱,本例設定為「pageparking」,然後在「總存檔路徑」選好下 載來的檔案要放在哪裡,本例設定為「c:\pageparking」,再按〔下一步〕。

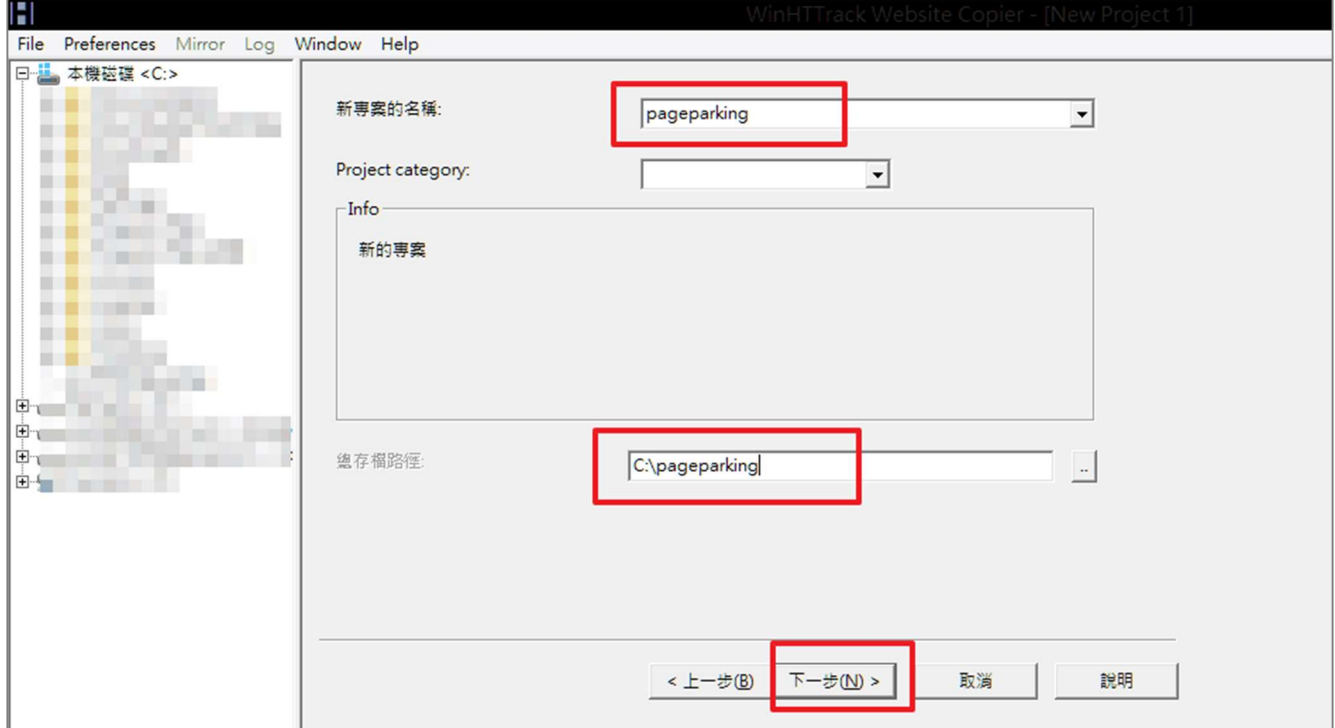

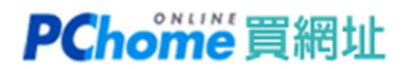

6. 在「Web 網址 (URL)」輸入你要下載的網址,再按〔選項…〕。

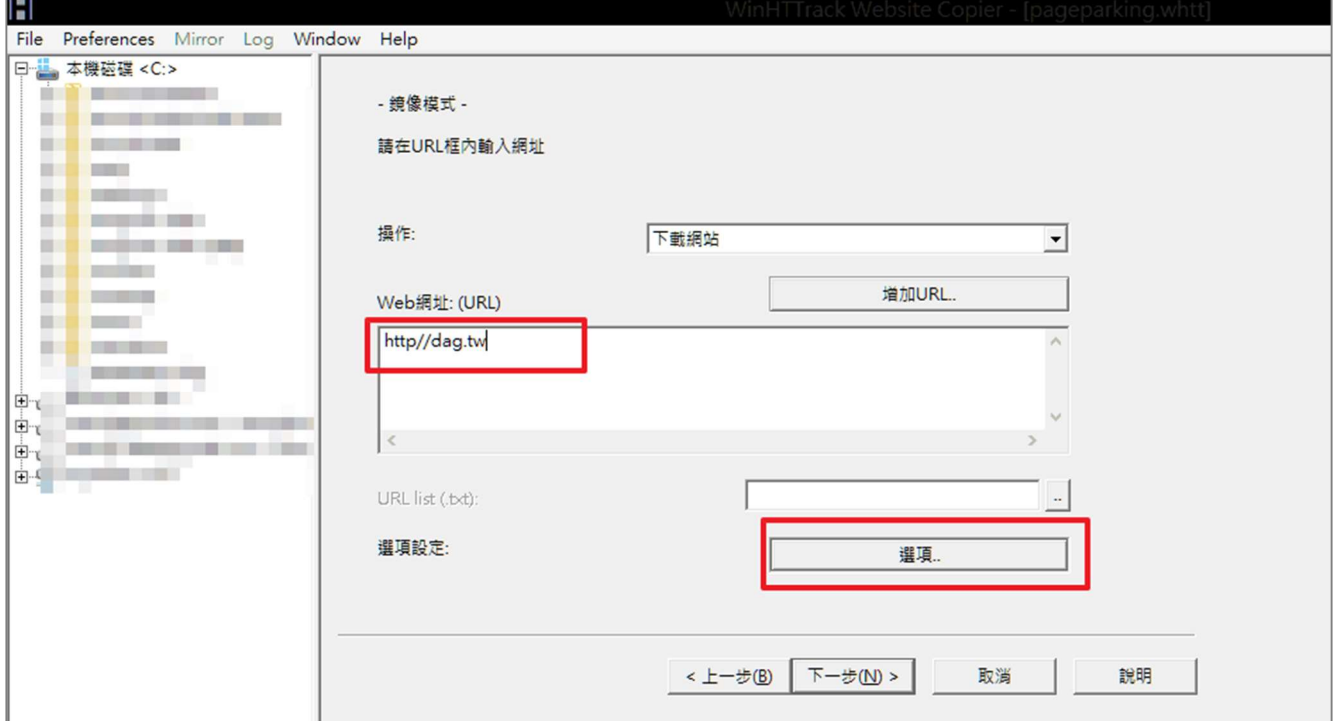

7. 在『掃描規則』分頁中,勾選要包含或排除的檔案格式,請勾選下載「gif, jpg, jpeg, png..」等圖片格式的檔案。

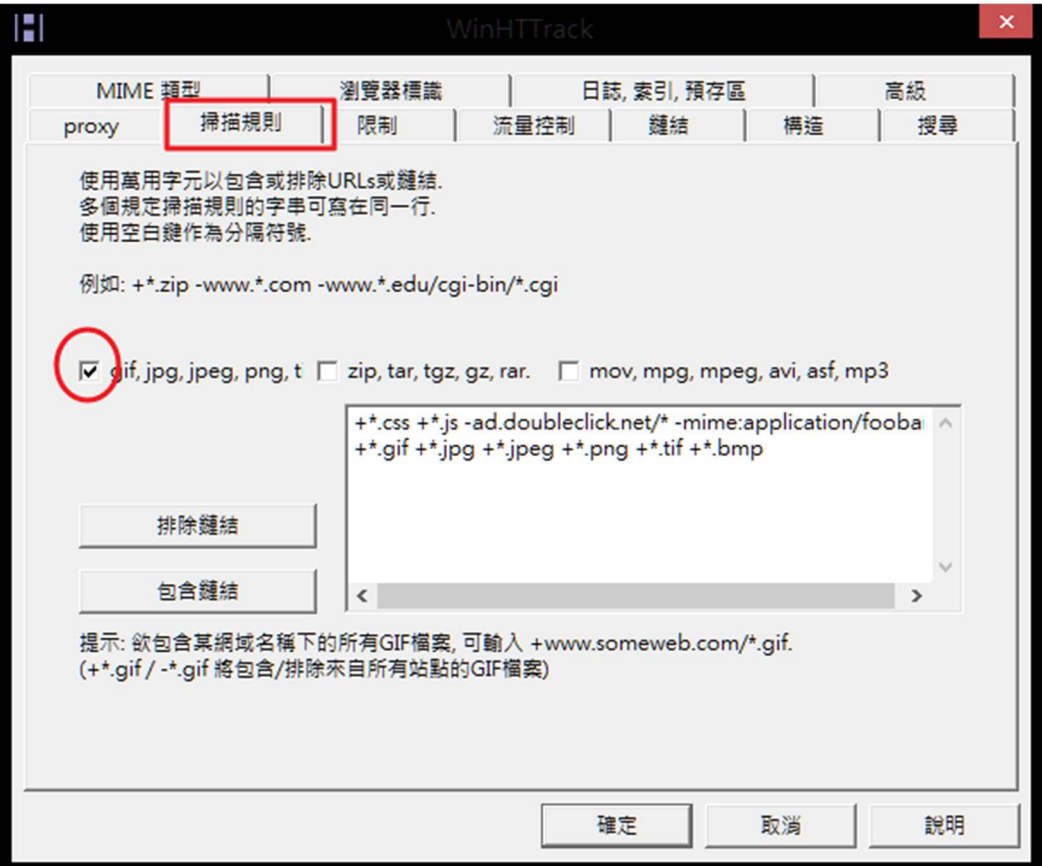

8. 『限制』分頁可設定內部連結與外部連結的「深度」,這會影響下載網頁與檔案的數量,設 定太大可能會下載一堆用不到的檔案、浪費網路流量跟時間,設定太小則可能沒備份到內 容。本例使用內部連結最大深度 4 層與不探測外部連結即最大外部連結深度 0 來設定。

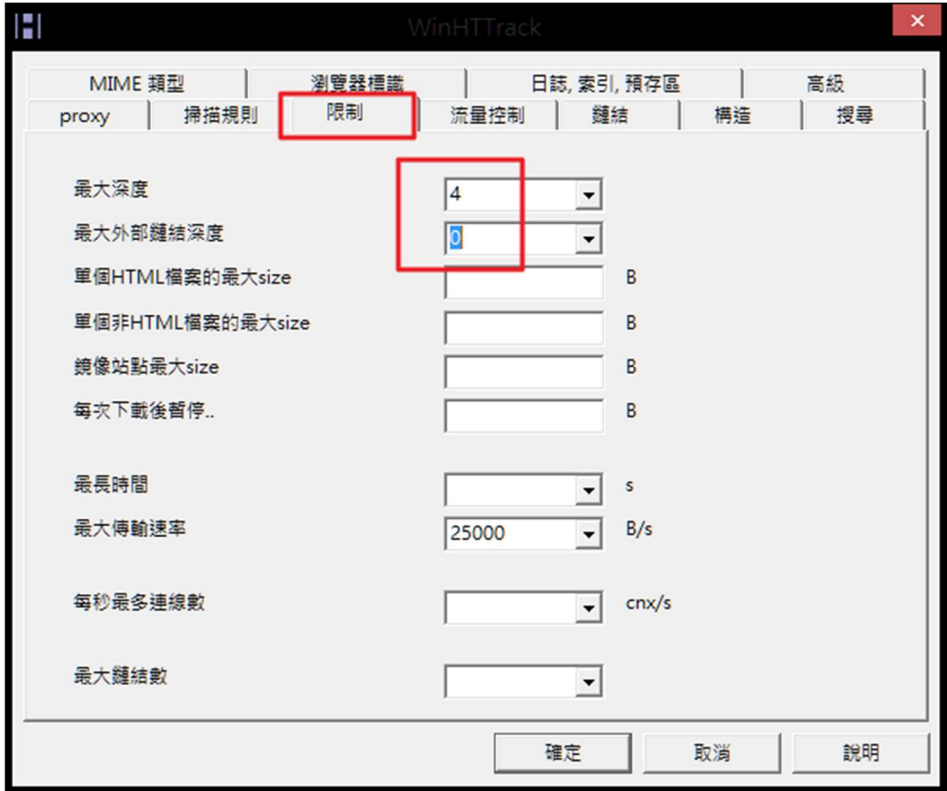

9. 在『流量控制』分頁,可調整下載時的連線數、連線逾時與重試次數…等設定。 本例設定為連線數「1」,重試「2」,再按〔確定〕按鈕離開設定分頁。

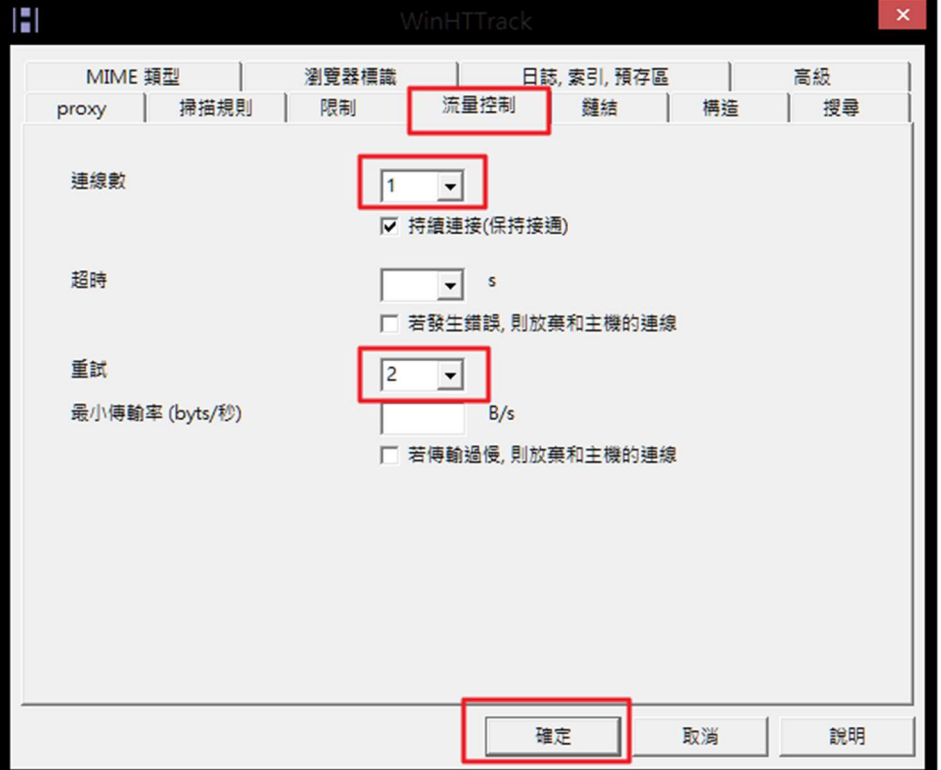

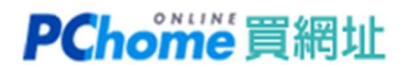

10. 之後按〔下一步〕後再按〔完成〕。

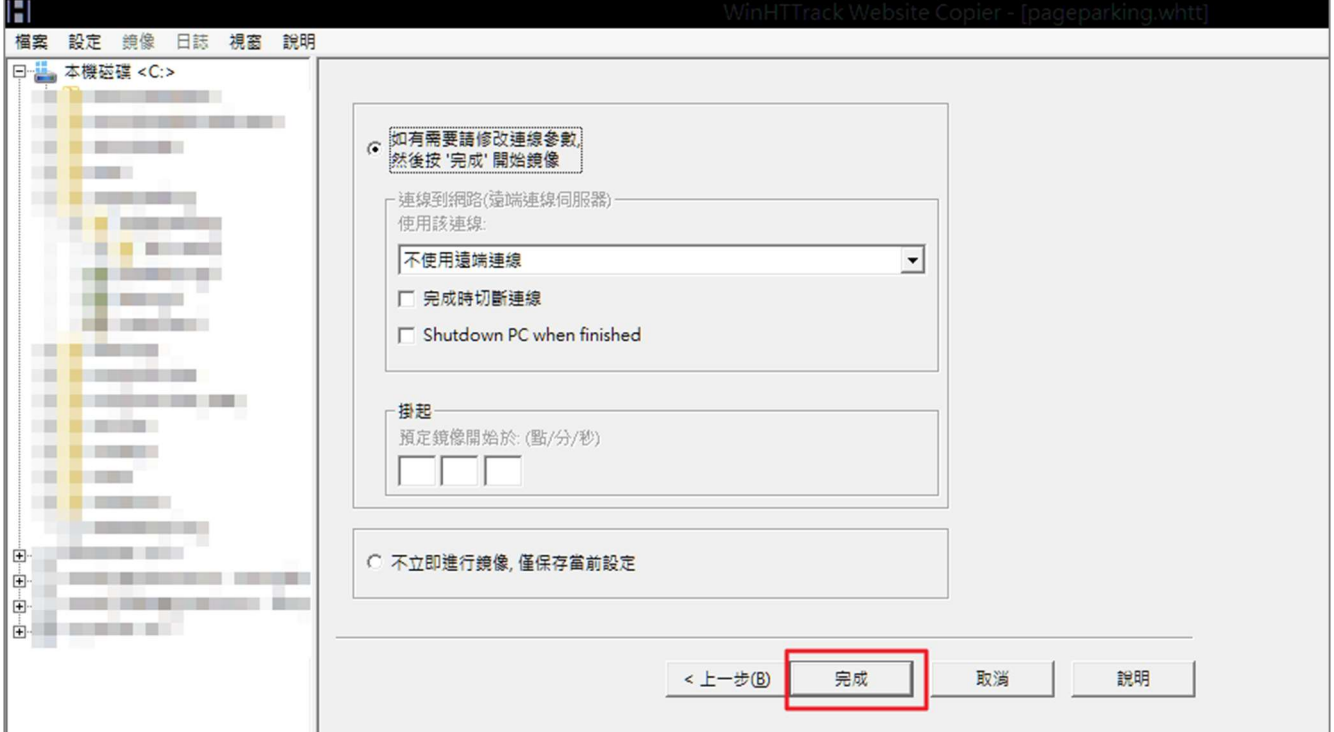

書面會開始下載您指定的網頁,及其他相連結的頁面與資源至您的指定目錄,並且會依照網站 的相同的架構及層次備份下來。

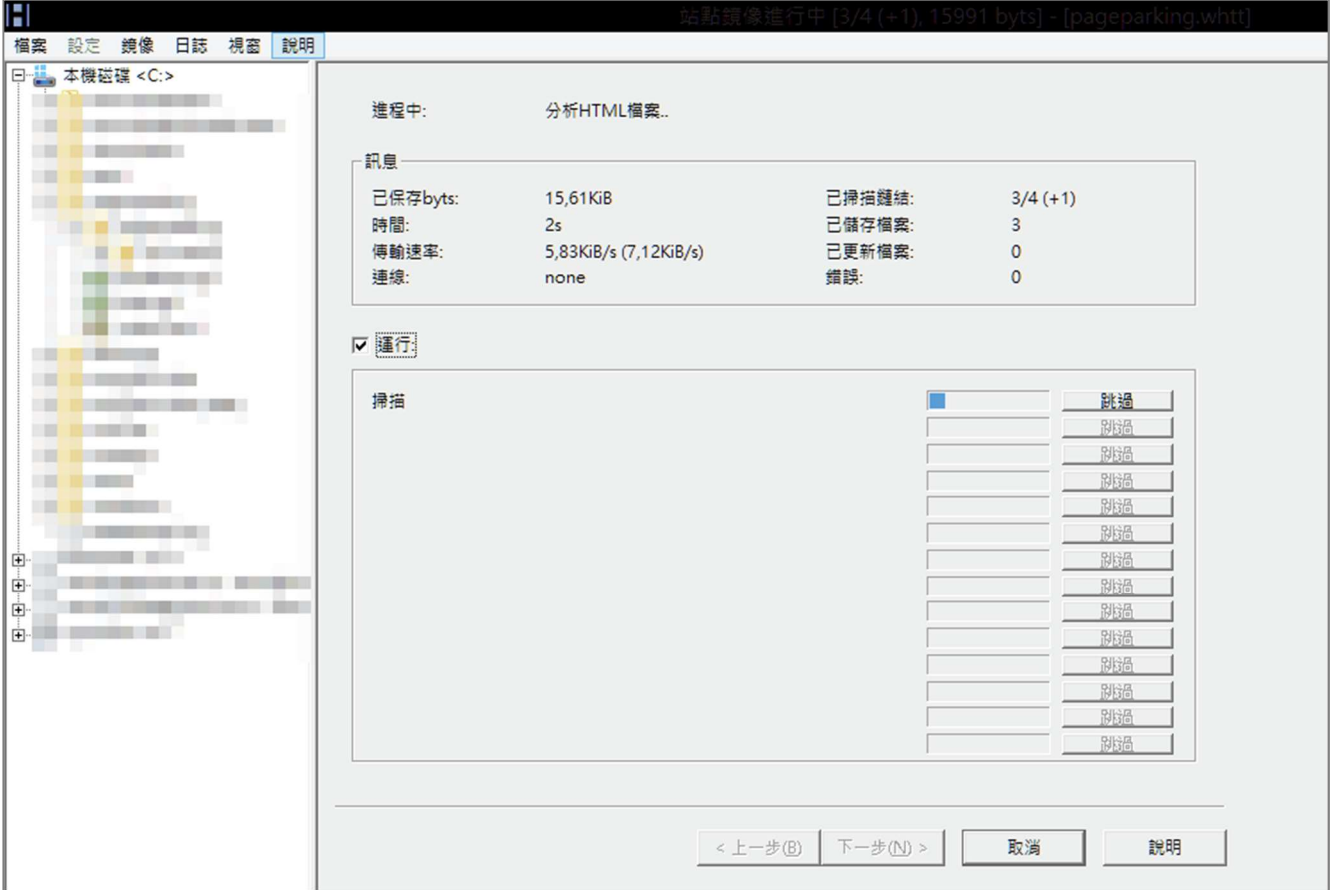

11. 備份完成後,可至您在步驟五指定的目錄,本例為「c:\pageparking\pageparking」 找到您下載網址的資料夾。

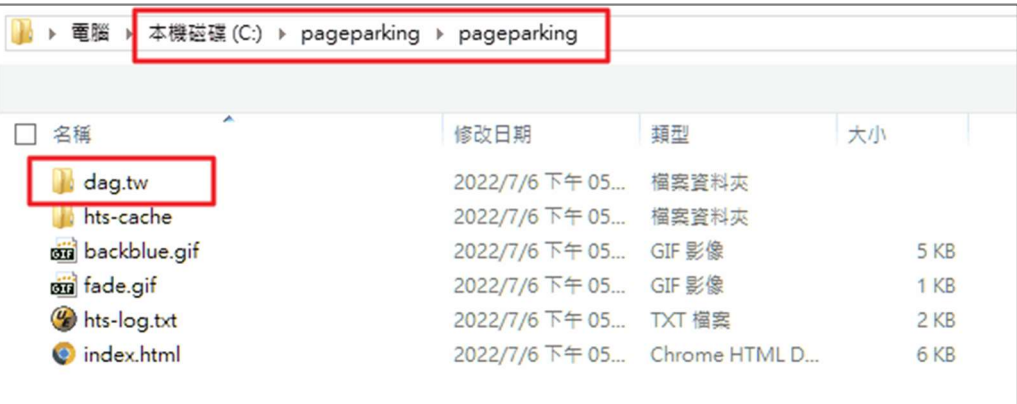

12. 若是您要將網頁及圖檔再上傳至虛擬主機或其他空間,

就依照網址名稱資料夾裡的目錄結構,將檔案全部上傳。

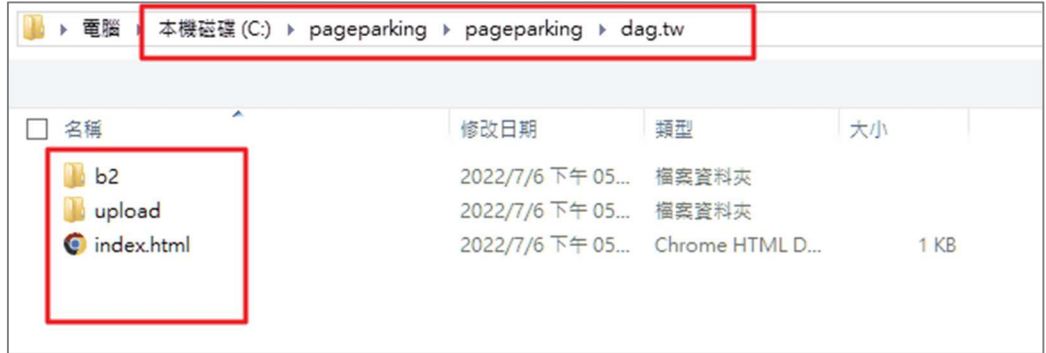

13. 推薦您可以選購 PChome 虛擬主機,以便將 Page Parking 下載備份的檔案上傳,並 恢復網站正常開啟。

**PChome 虛擬主機** http://webhosting.pchome.com.tw